## **Вхід в шкільний обліковий запис учня Ліцею № 6 міста Новомосковська та робота з системою Google Workspace (з комп'ютера)**

Найперше, що потрібно розуміти, це те, що для входу до гугл-класу не підходить звичайний гугл-акаунт вигляду \*\*\*\*\*@gmail.com. Натомість слід використовувати індивідуальний логін та пароль, який вам дав класний керівник. Логін має вигляд \*\*\*@ nmsk6.ukr.education, де \*\*\* це ваш індивідуальний набір символів. Для роботи з сервісами Google бажано використовувати веб-браузер Google Chrome.

1. Відкрийте веб-браузер на своєму комп'ютері, використовуючи ярлик

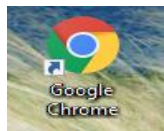

або через меню Пуск.

2. Зверху справа натисніть на слово «**Увійти**» (або на кружечок з буквою чи фото) з меню, яке відкрилося виберіть та натисніть «**Вибрати інший обліковий запи**с»

Почта Картинии НК Войли

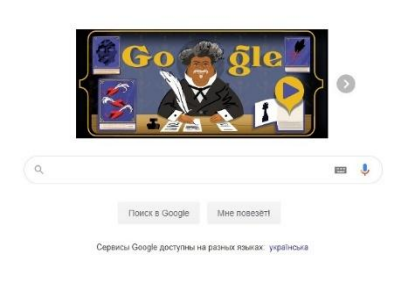

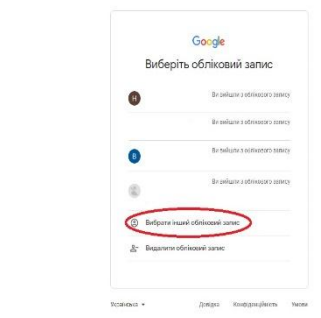

3. Введіть електронну адресу свого шкільного акаунту (\_\_\_\_\_\_@nmsk6.ukr.education) натисніть «**далі**», а потім свій пароль знову натисніть «**далі**» та «**прийняти**»

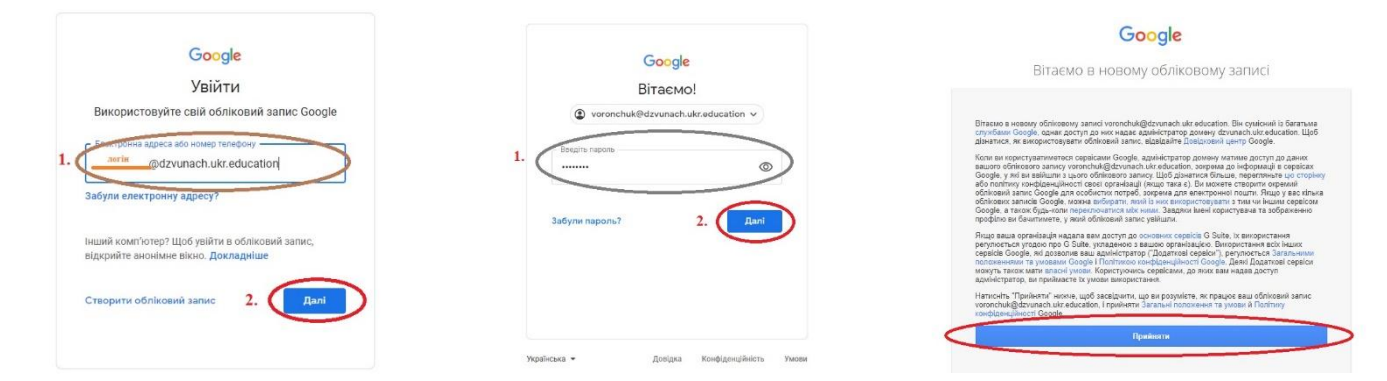

4. Не загубіть пароль... На "чужих" комп'ютерах використовуємо режим інкогніто

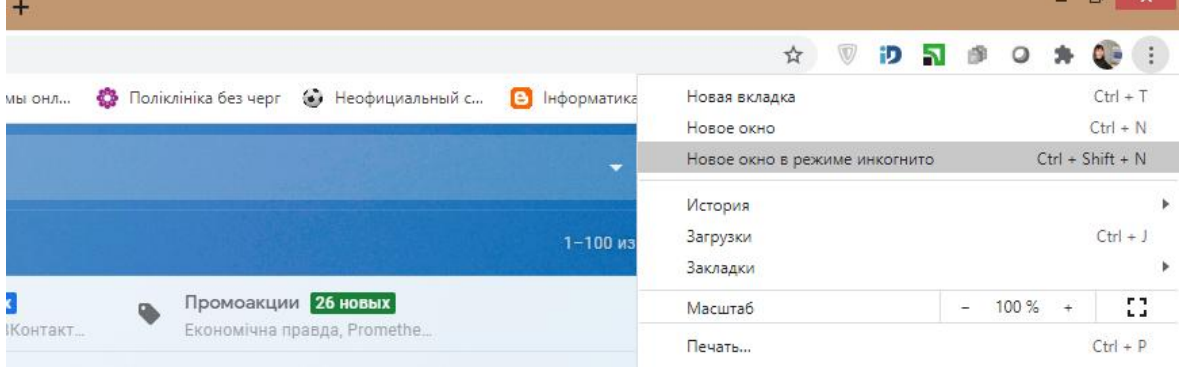

5. Все далі нам потрібно зайти в Classroom, для цього ми натискає на «**Пошта**» (Gmail)

потім зверху справа значок "Додатки" - та в меню, яке з'явилося - «**Клас**». Або в пошуковому рядку пишемо Classroom (класрум) та натискаємо «**Enter**» та вибираєте перше посилання.

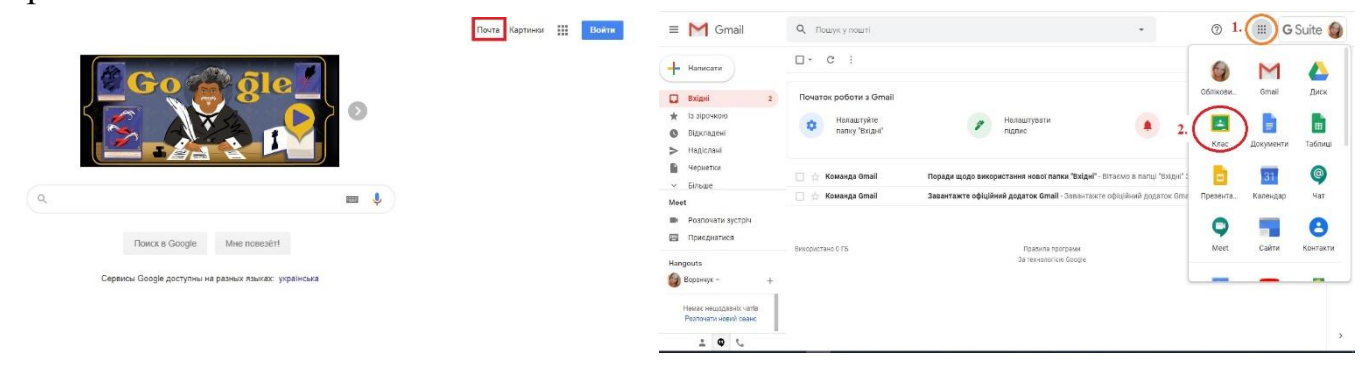

6. Далі натискаємо «**продовжити**», вибираємо «**я студент**».

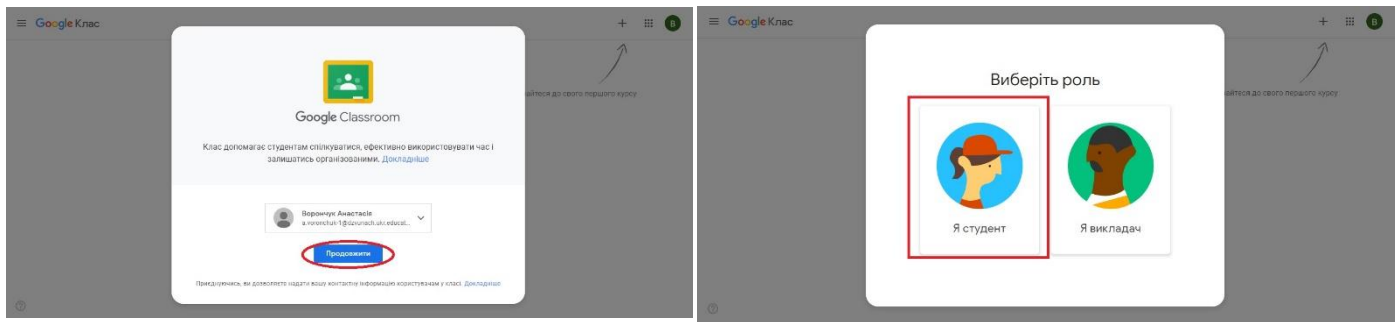

7. Вітаю, ви зайшли в додаток Classroom. Тепер ви бачите список предметів до вивчення яких вас запросили вчителі. Щоб приєднатися до предмету натискаємо «**Приєднатися**» коли відкрилася нова сторінка з назвою предмету натискаємо на

значок **« »** в лівому верхньому куті, з меню, яке відкрилося вибираємо та натискаємо на «**Курси**» та знову повторюємо першу дію «**Приєднатися**» для наступних предметів.

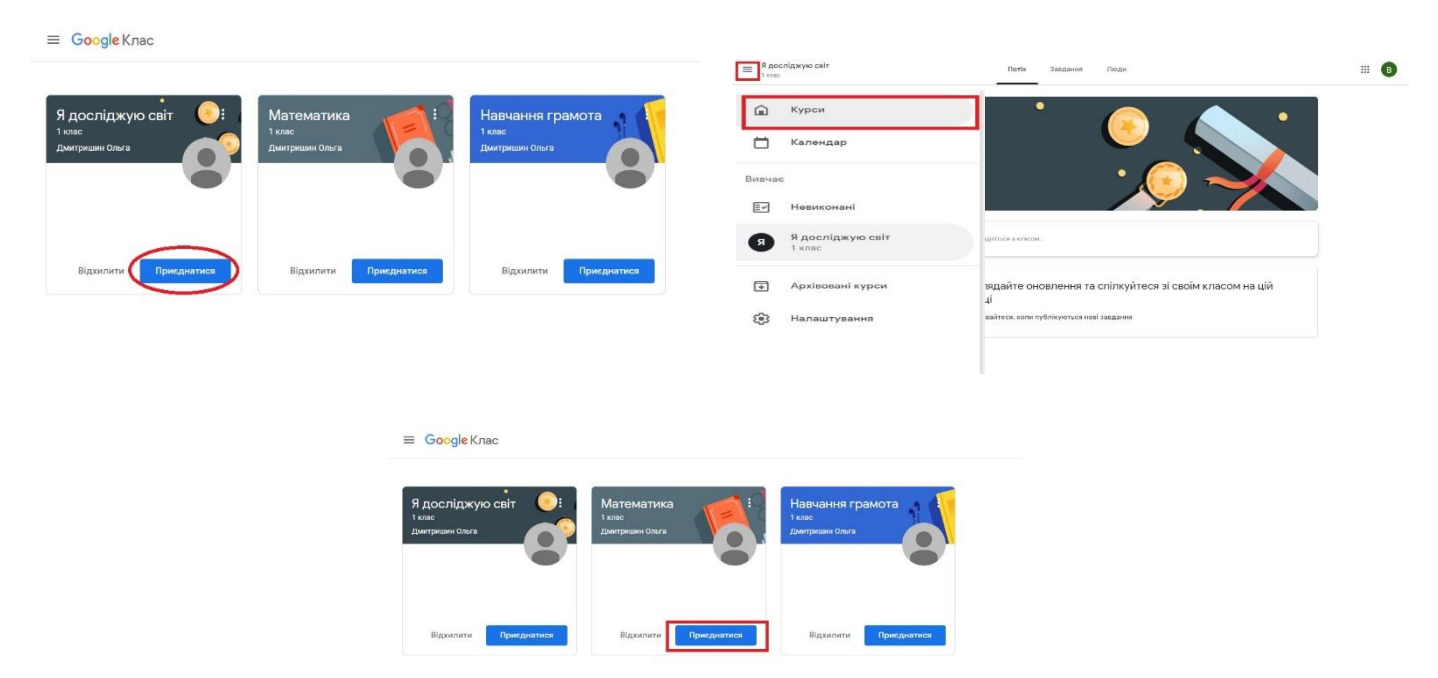

*\*Увага, ви повинні приєднатися до ВСІХ навчальних предметів.*

**Під час вивчення предметів ви будете приєднуватися до відеоконференції Google Meet.**

*Щоб приєднатися до відеоконференції Google Meet вам потрібно:*

- 1. Відкрити Google Classroom.
- 2. З списку предметів вибрати предмет, що скаже вчитель для приєднання до відеоконференції. *(наприклад, математика)*

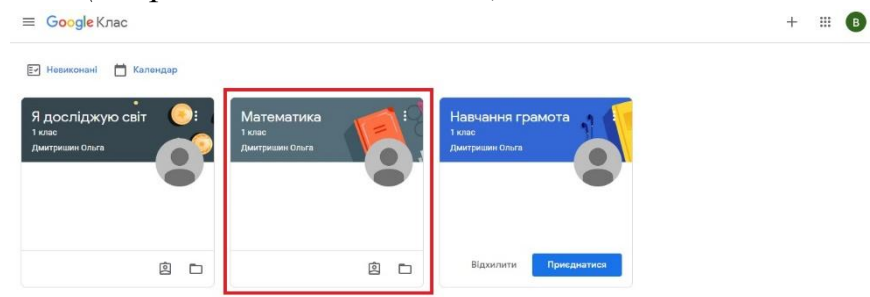

3. Коли ви зайдете в віртуальний клас вибраного предмета, то під назвою предмета зліва ви побачите прямокутну область «**Meet**», вам потрібно натиснути на **"Приєднатися"** щоб підключитися до відеоконференції.

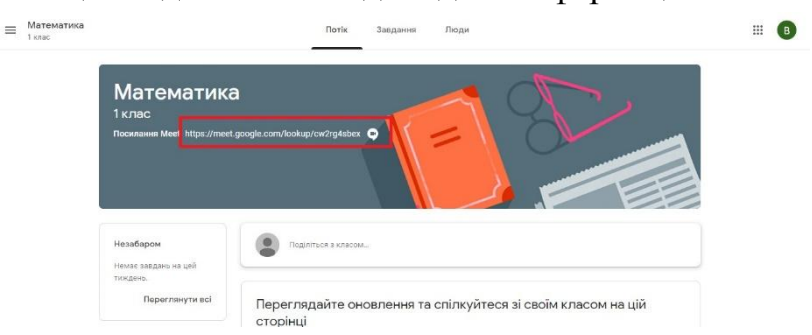

4. При натисканні на посилання ми переходимо автоматично на сайт google meet. Тут спочатку нам потрібно дозволити використання камери та мікрофону. Натискаємо «**дозволити**» та «**закрити**».

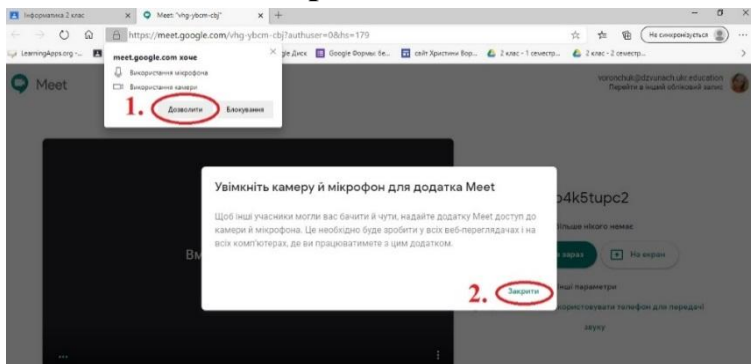

5. При натисканні виділеної клавіші «**приєднатися зараз**» ми переходимо зразу в онлайн клас Google Meet,

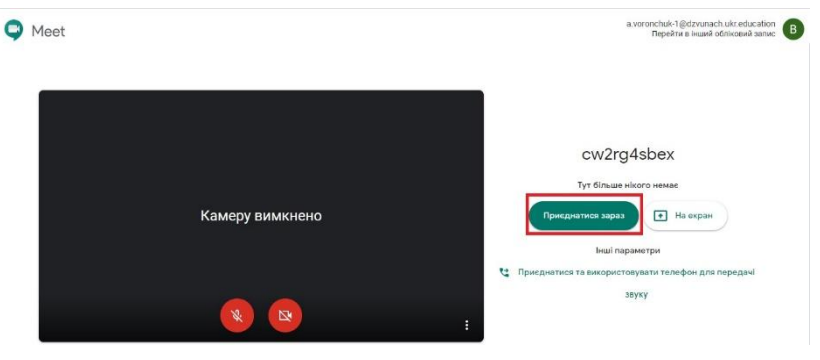

## **Щоб переглянути завдання та здати виконану роботу потрібно:**

- 1. Відкрити Google Classroom та вибрати навчальний предмет.
- 2. Переходимо на вкладку «**Завдання**».
- 3. Знаходимо потрібне завдання та натискаємо «**Переглянути завдання**»
- 4. З правого боку у роздалі "Ваша робота" знаходимо та натискаємо «**Додати або створити**»

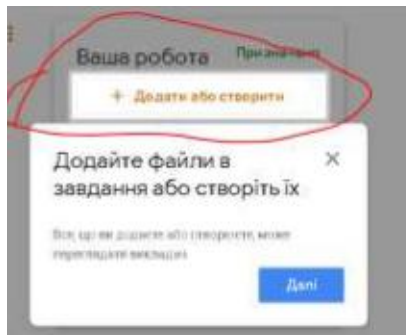

5. Якщо робота *створюється нова*, то обираємо пункт Створити: *Документ, Презентації, Таблиці* або *Малюнки* (для скріншотів на ПК, наприклад з клавішею PrintScreen). Виконуєте завдання, зміни зберігаються автоматично на Гугл Диску.

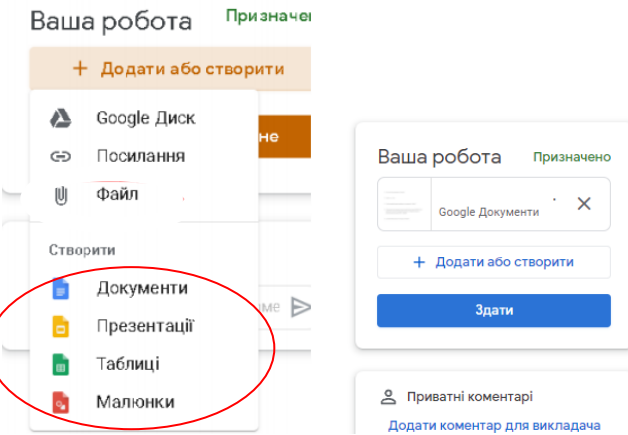

По завершенню роботи натискаєте Здати.

6. Якщо у вас є готова робота (фото або файл) збережена на пристрої, то обираєте з меню «**Файл**» та кнопку **Browse**, знаходите на своєму пристрої файл/фото з виконаною роботою натискаєте «**додати**». Чекаєте декілька секунд щоб ваш файл/фото завантажився і натискаєте «**здати**».

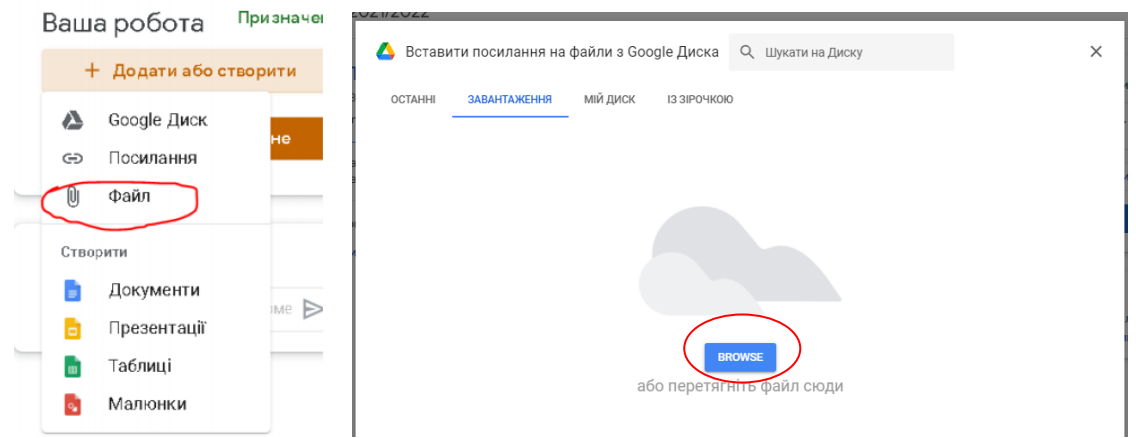

7. Якщо у вас виникають запитання - скористайтесь Приватним коментарем

## **У мобільному пристрої**

- 1. Відкрити сторінку налаштувань пристрою;
- 2. Знайти розділ Акаунти Google;
- 3. Додати отриманий від класного керівника обліковий запис (вписати логін \*@nmsk6.ukr.education і пароль);
- 4. Установити додаток Google Classroom [\(androidiphone\)](https://play.google.com/store/apps/details?id=com.google.android.apps.classroom&hl=en_US&gl=US);
- 5. Відкрити додаток;
- 6. Встановити додатки всіх цифрових інструментів, які будуть використовуватися окремо:

Google [Meet,](https://www.google.com/url?q=http%3A%2F%2Fbit.ly%2F39gF0yR&sa=D&sntz=1&usg=AFQjCNG1v-3vZj05ZewfIhemecLpOMPWQg) Google [Документи,](https://www.google.com/url?q=http%3A%2F%2Fbit.ly%2F2LgwCqR&sa=D&sntz=1&usg=AFQjCNHmR-_92Lr8cIoalb97EYxPyNXm8g) Google [Презентації,](https://www.google.com/intl/uk_UA/slides/about/) Google Taблиці, Google [Jam](https://www.google.com/url?q=http%3A%2F%2Fbit.ly%2F3s8zcA6&sa=D&sntz=1&usg=AFQjCNFTL_GbHAj3dMaY_6FJWeRjE9WRZA) [board](https://www.google.com/url?q=http%3A%2F%2Fbit.ly%2F3s8zcA6&sa=D&sntz=1&usg=AFQjCNFTL_GbHAj3dMaY_6FJWeRjE9WRZA) - мінімальний набір